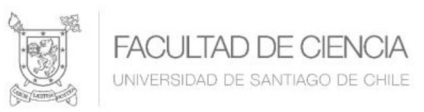

# Uso Google Drive

Debido a la capacidad en el servidor donde se encuentra la plataforma Uvirtual, es recomendable que los archivos muy grandes, independiente del formato, sean subidos a la herramienta Google Drive y desde ahí compartir el archivo hacia la plataforma Uvirtual.

### Desde el navegador web

#### Paso 1

Lo primero que debemos hacer es abrir el navegador web en nuestra computadora y dirigirnos a la página web oficial de Google Drive, que puede encontrar en este enlace, deberemos iniciar sesión con el correo Usach.

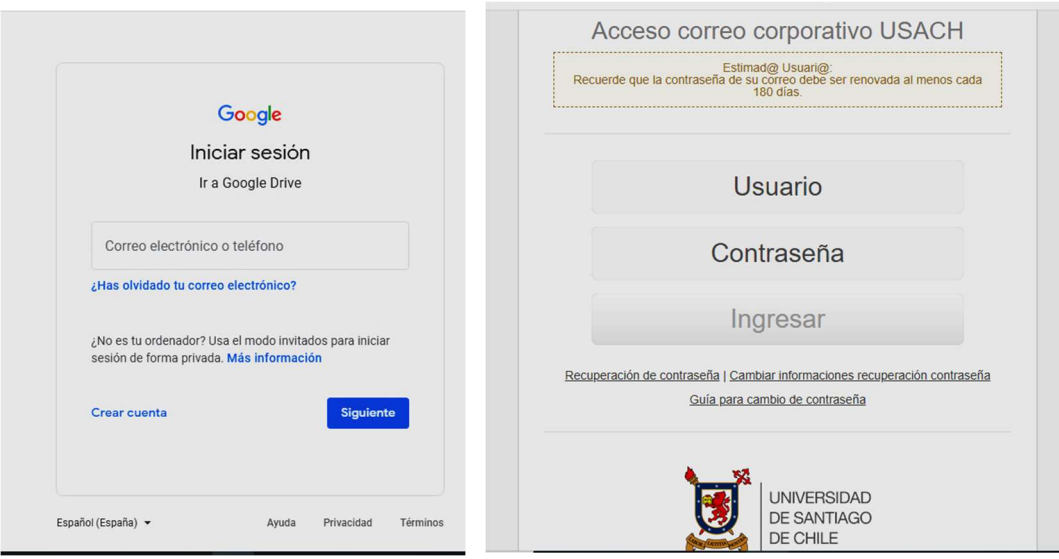

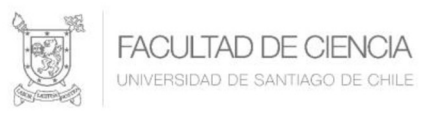

### Paso 2

Una vez que nos encontremos en nuestro espacio de Google Drive, se pueden subir archivos y/o carpetas, esto puede ser arrastrando dichos archivos a la carpeta de Google Drive que deseamos, o bien pulsando en el menú desplegable de "Mi Unidad" y luego pulsamos sobre el ítem "Subir Archivos" o "Subir Carpeta" dependiendo cuál sea el caso. El material que se almacena en este espacio virtual se puede compartir desde acá.

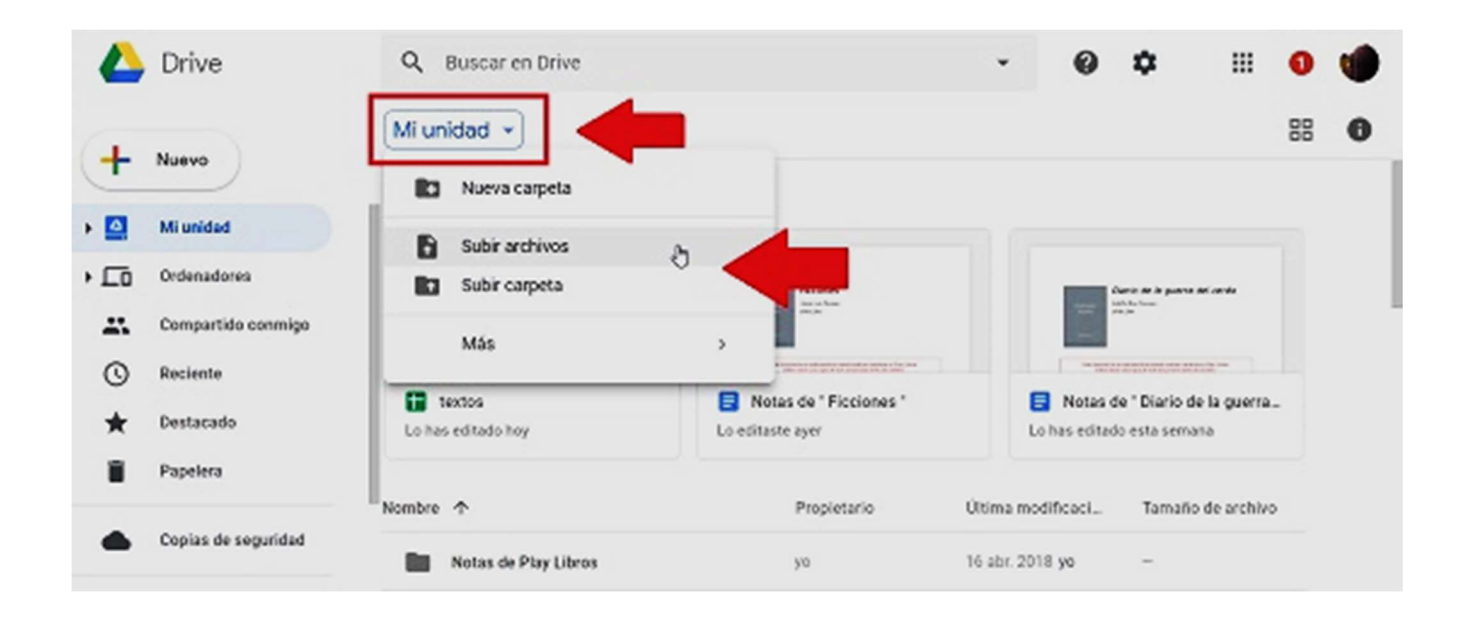

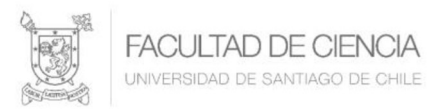

#### Paso 3

Una vez que el archivo o la carpeta hayan subido a Google Drive, el sistema nos notificará que ha finalizado el proceso.

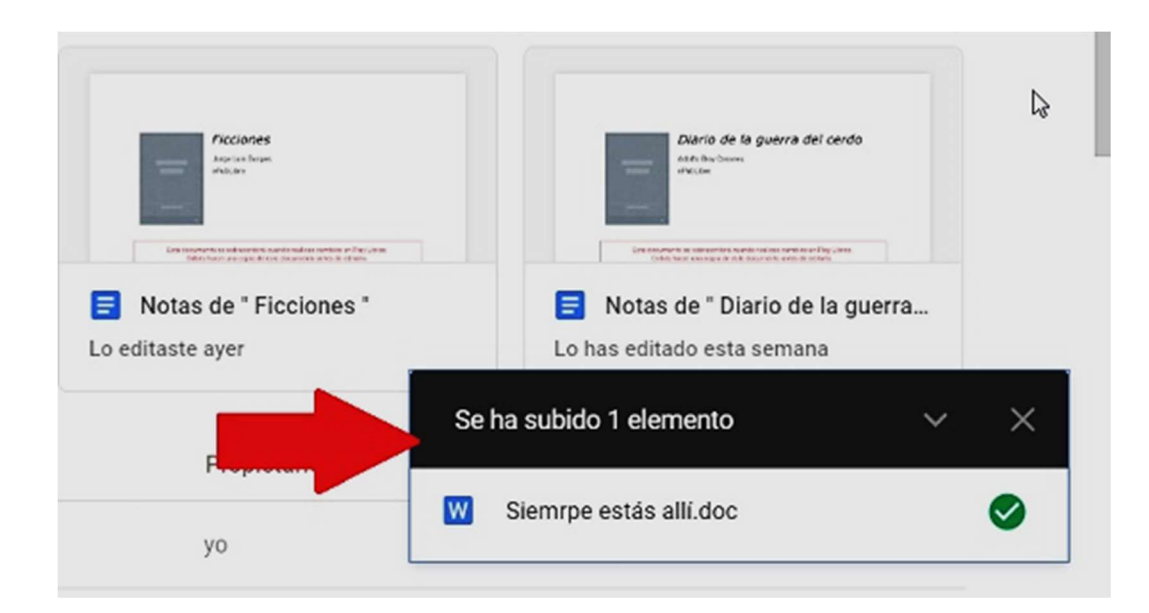

### Desde la aplicación

#### Paso 1

En este caso lo primero que haremos será dirigirnos a la página oficial de Google Drive donde están disponibles las diferentes versiones de la aplicación, que podemos encontrar en este enlace, y desde allí bajamos la app gratis para nuestra computadora.

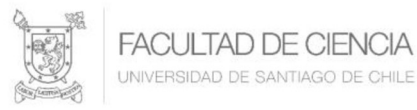

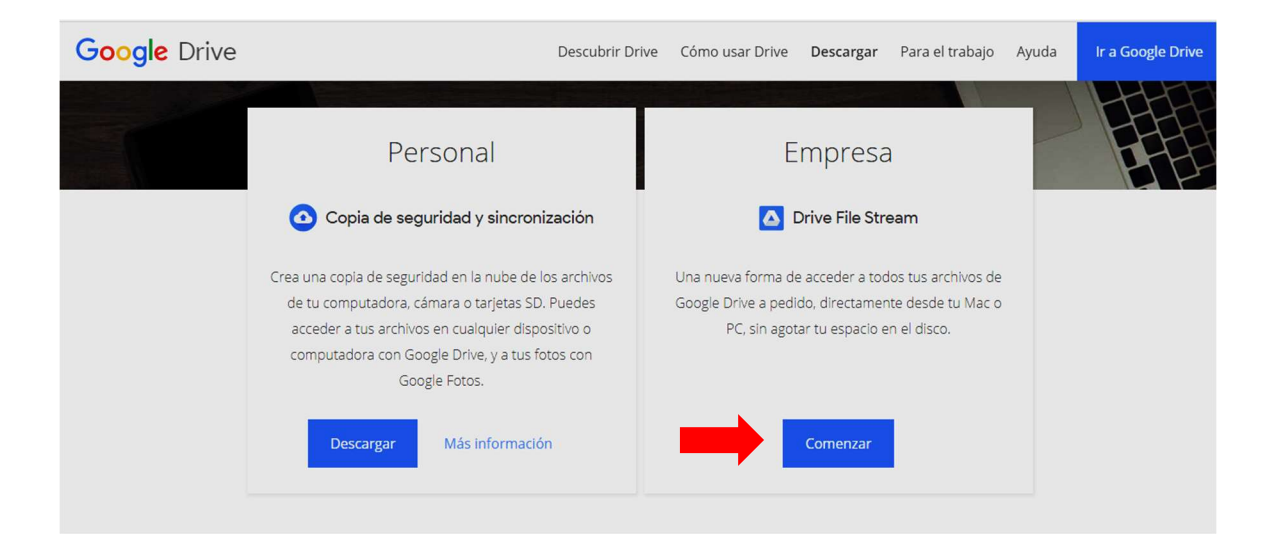

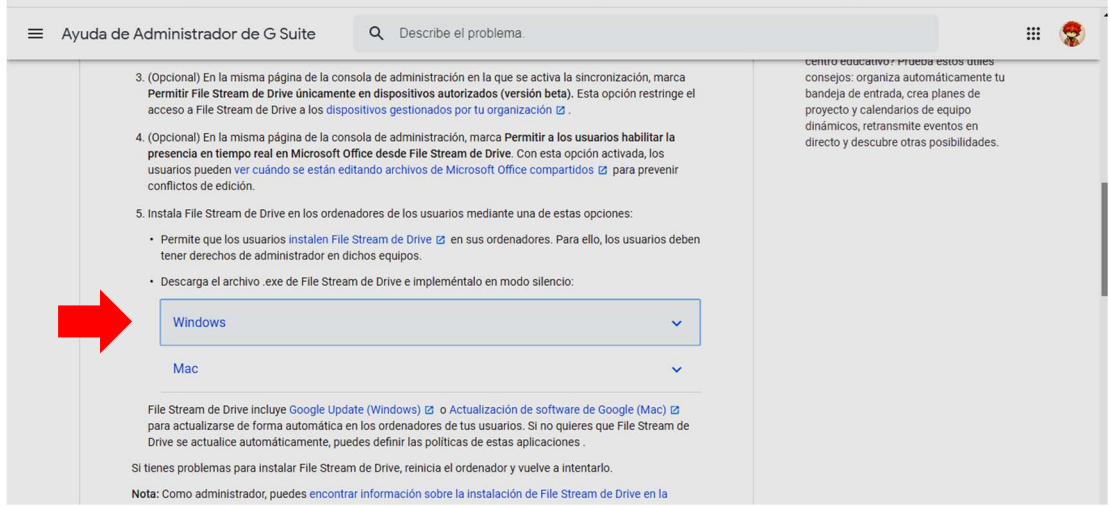

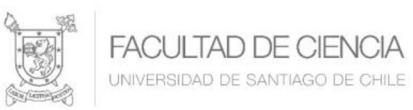

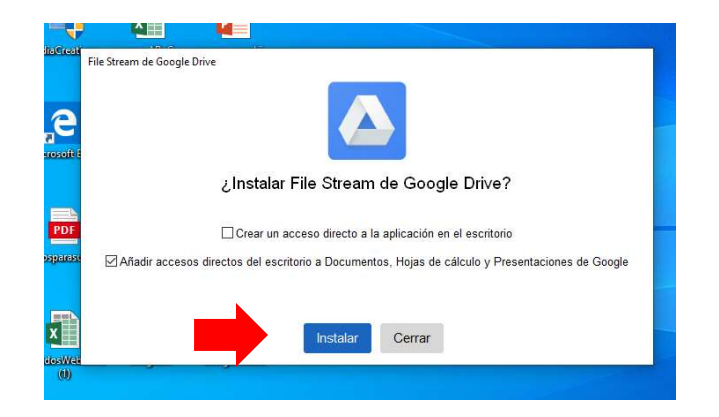

### Paso 2

Una vez que la aplicación se encuentre instalada en nuestra PC nos solicitara que iniciemos sesión, se debe ingresar correo USACH (nombre.apellido@usach.cl – nombre.apellido.?@usach.cl).

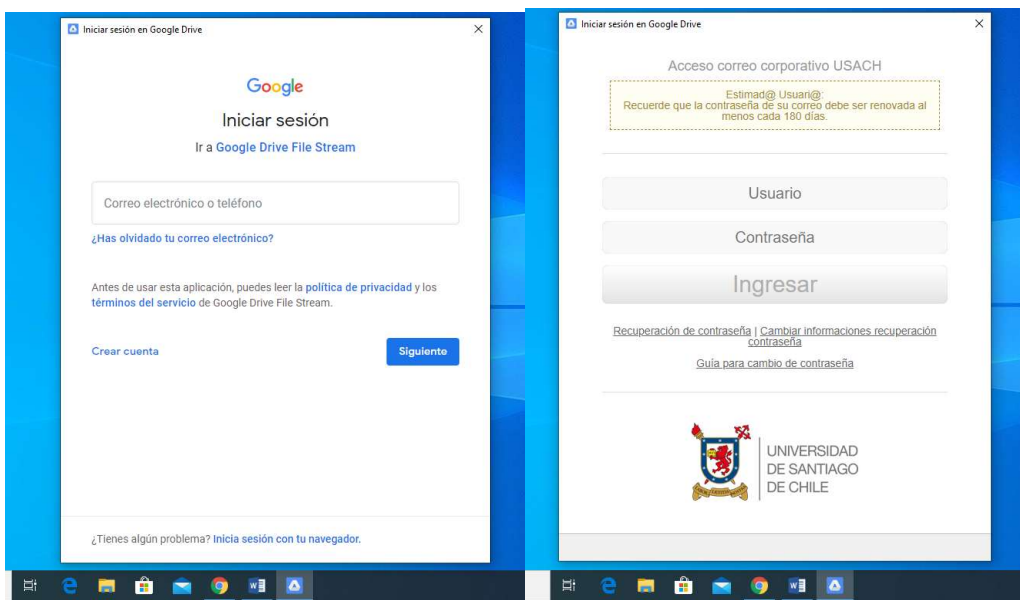

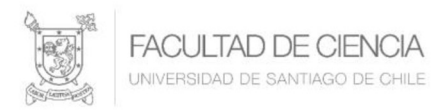

Veremos que aparecerá una carpeta llamada "Google Drive File Stream", la cual utilizaremos para subir y bajar archivos de la misma forma que hacemos al moverlos entre distintas carpetas en Windows.

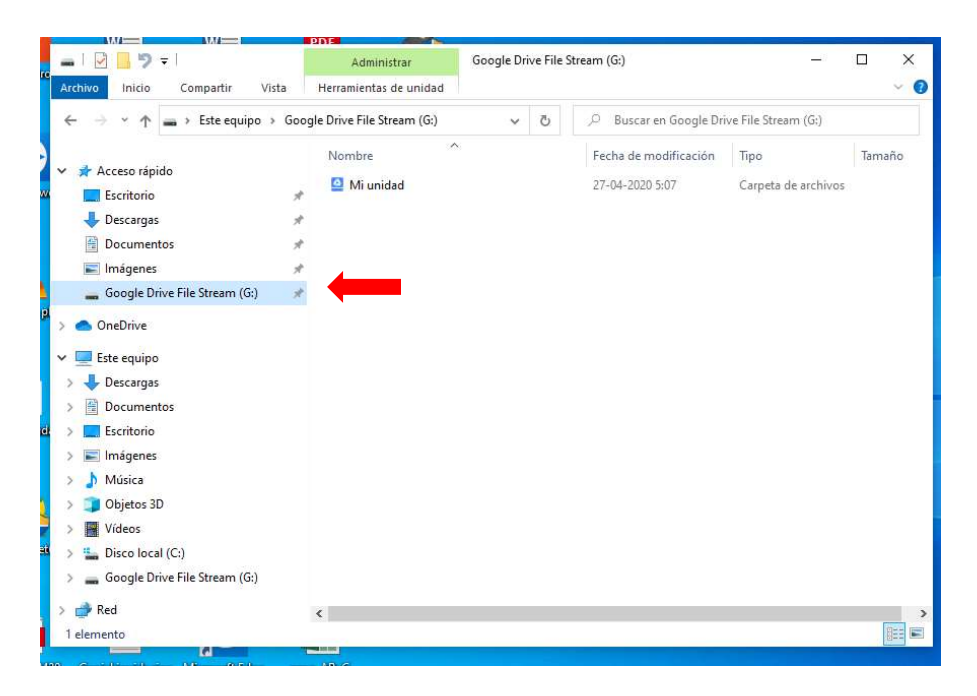

Cabe destacar, que a través de esta aplicación podemos mantener sincronizado nuestro espacio en la nube de Google Drive y la carpeta en Windows sin mayores inconvenientes.

## Compartir Video o Archivos en Google Drive

Para compartir los archivos deseados, debemos dirigirnos a nuestra cuenta en Google Drive y seleccionar la carpeta previamente creada para guardar dichos archivos, para el ejemplo la carpeta se llama "Videos Clases".

#### Universidad de Santiago de Chile Facultad de Ciencia Departamento de Matemática y C.C.

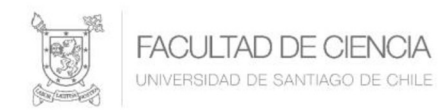

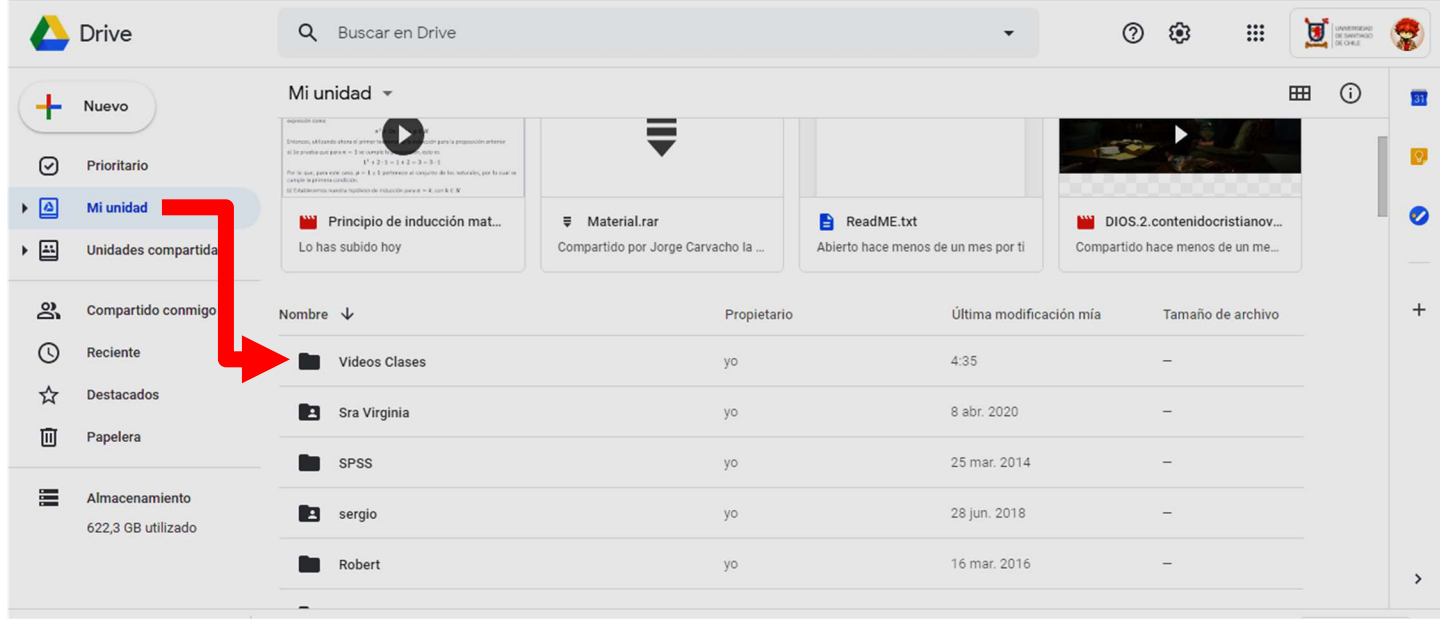

Al entrar a la carpeta seleccionamos el archivo a compartir, damos click derecho y saldrá el siguiente menú

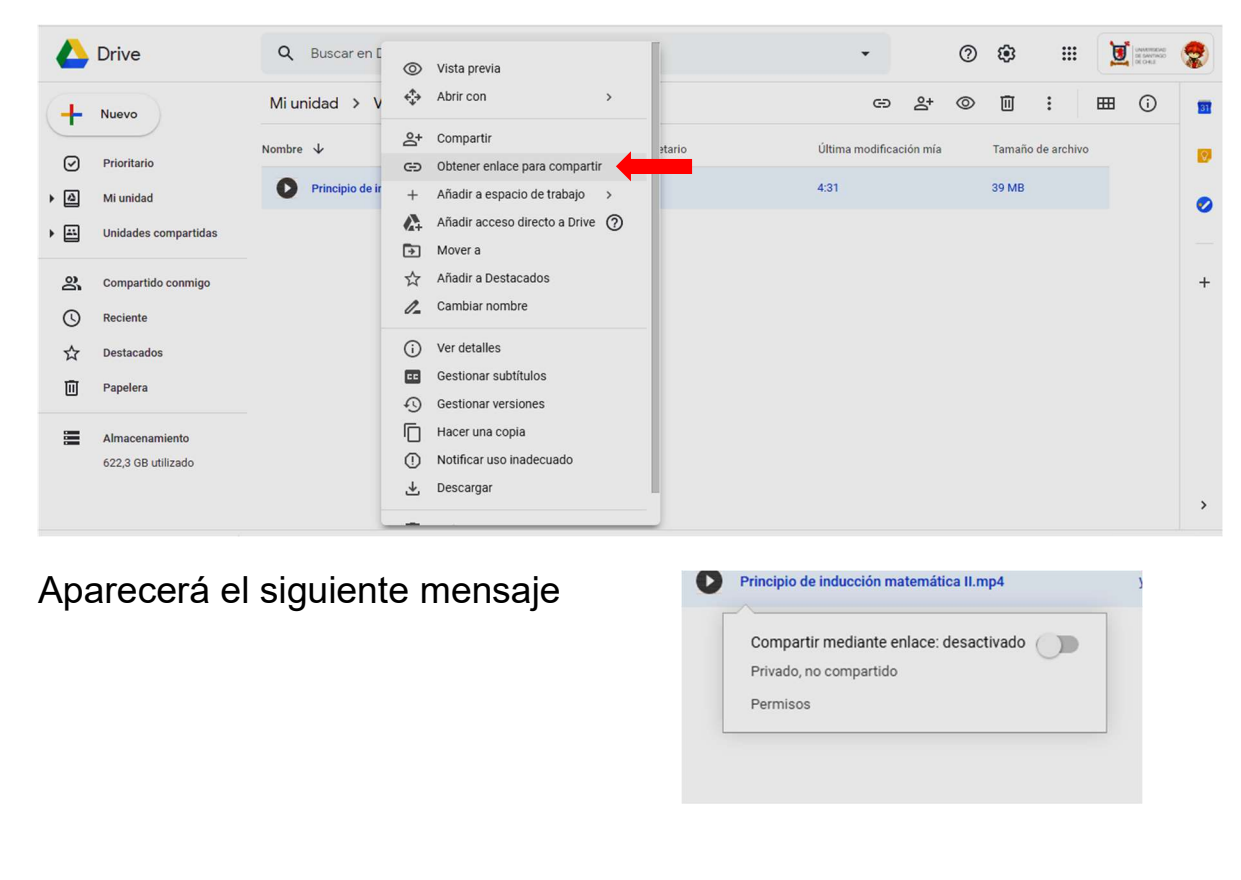

Universidad de Santiago de Chile Facultad de Ciencia Departamento de Matemática y C.C.

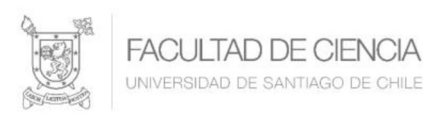

Debemos activar el compartir

mediante enlace.

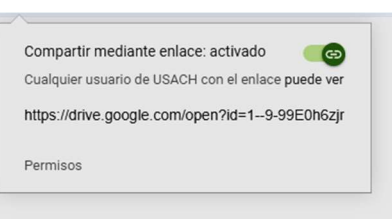

Una vez hecho esto, solo damos click derecho en archivo y copiara el portapapeles el enlace generado

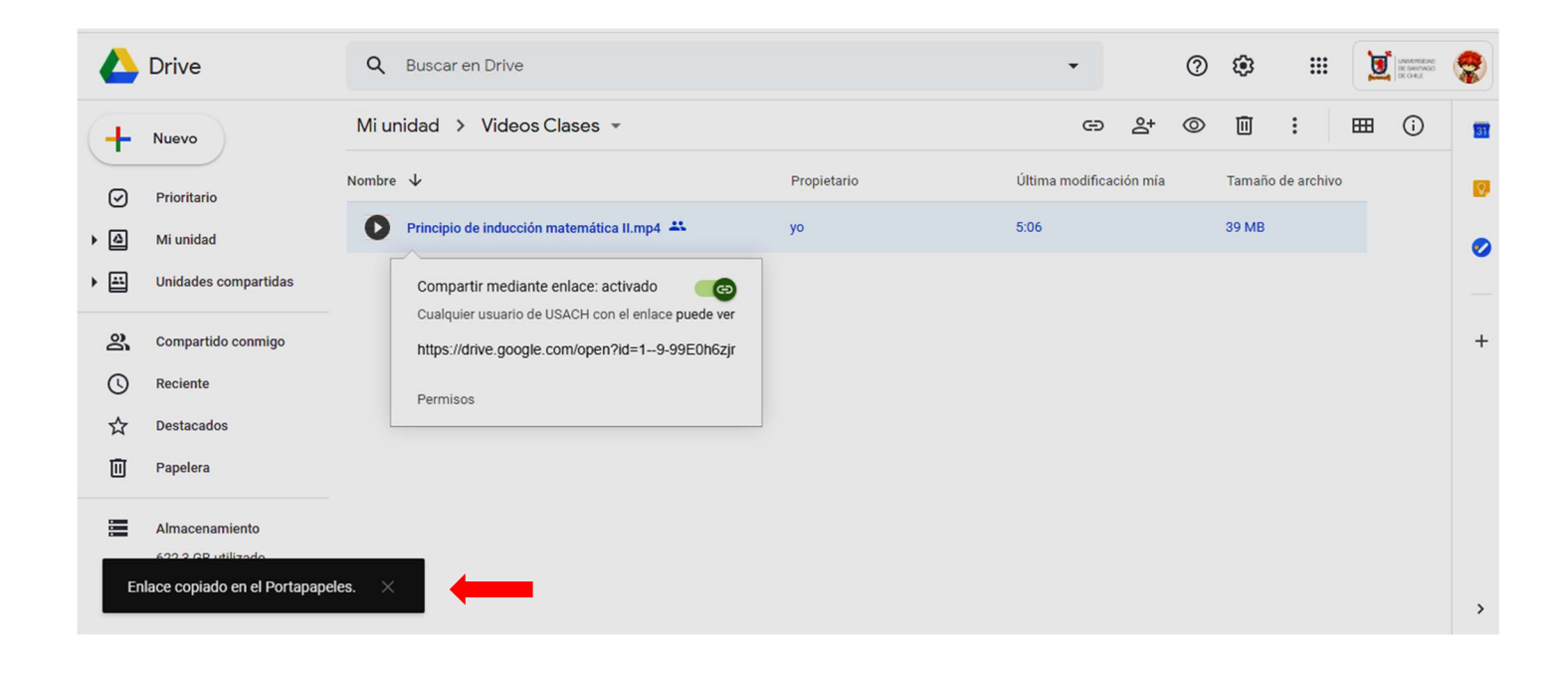

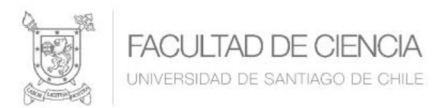

# Incorporación del Video a la Plataforma UVirtual

Como se menciona al comienzo del manual no es posible incorporar directamente un video o un archivo muy pesado en la plataforma Uvirtual, es por eso, que primero se debe subir dicho video o archivo a Google Drive.

Para incorporar a la plataforma Uvirtual el video o archivo subido Google Drive, se deben realizar los pasos siguientes:

- 1. Ingresar a la plataforma Uvirtual.
- 2. Seleccionar donde desea colocar el o los Videos, para este ejemplo la pestaña Tema 3.

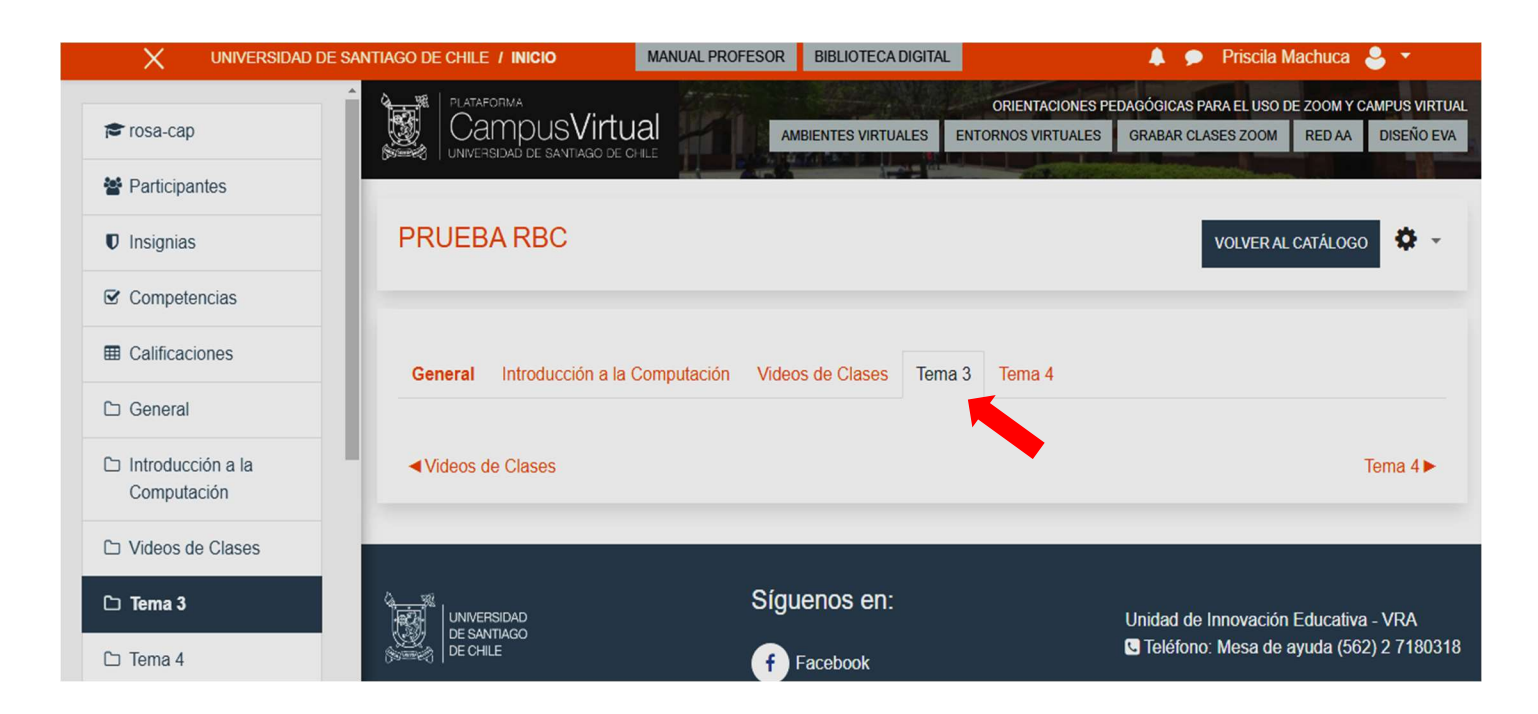

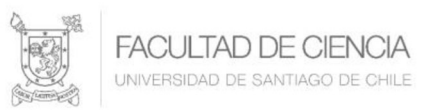

3. Acceder a través del icono  $\bullet$  a la opción Activar edición.

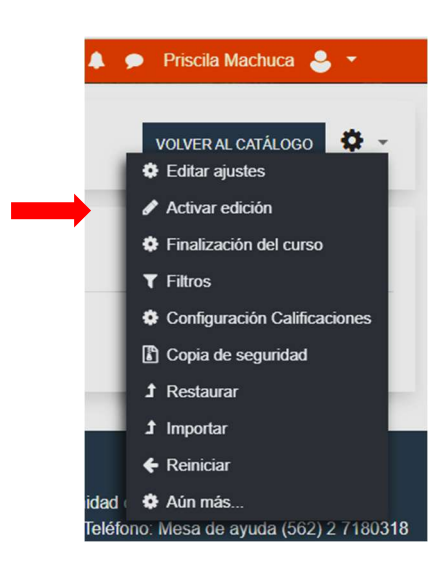

4. Añadir un recurso desde + Añade una actividad o un recurso llamado etiqueta como se ve a continuación

Añade una actividad o un recurso UNIVERSIDAD DE SANTIAGO DE CHILE  $\times$ ▲ ● Priscila Machuca & ▼ ALES GRABAR CLASES ZOOM RED AA DISEÑO EVA 9  $E<sub>0</sub>$  Lección El módulo etiqueta permite insertar texto y Frosa-cap elementos multimedia en las páginas del curso  $\odot$ **Po** Taller entre los enlaces a otros recursos y actividades. **替 Participantes PRUEBA** \* C **VOLVER AL CATÁLOGO**  $\odot$  $\Box$  Tarea Las etiquetas son muy versátiles y pueden avudar a mejorar la apariencia de un curso si se *U* Insignias **编** Wiki  $\circ$ usan cuidadosamente.  $\mathcal G$  Competencias **RECURSOS** Las etiquetas pueden ser utilizadas **General E Calificaciones** · Para dividir una larga lista de actividades con Archivo  $\odot$ un subtítulo o una imagen Editar -· Para visualizar un archivo de sonido o vídeo  $\Box$  General Carpeta + Añade una actividad o un recurso incrustado directamer Etiqueta ♦ Introducción a la ◀ Videos d Tema  $4 \blacktriangleright$ · Para añadir una breve descripción de una Computación Libro Utilidades de sección del curso □ Videos de Clases Página **O** Más ayuda  $\odot$  URL  $\odot$  $\Box$  Tema 3 **AGREGAR** CANCELAR □ Tema 4 Unidad de Innovación Educativa - VRA

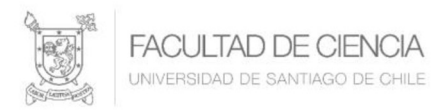

5. Luego presionar el botón AGREGAR. Mostrará la siguiente pantalla

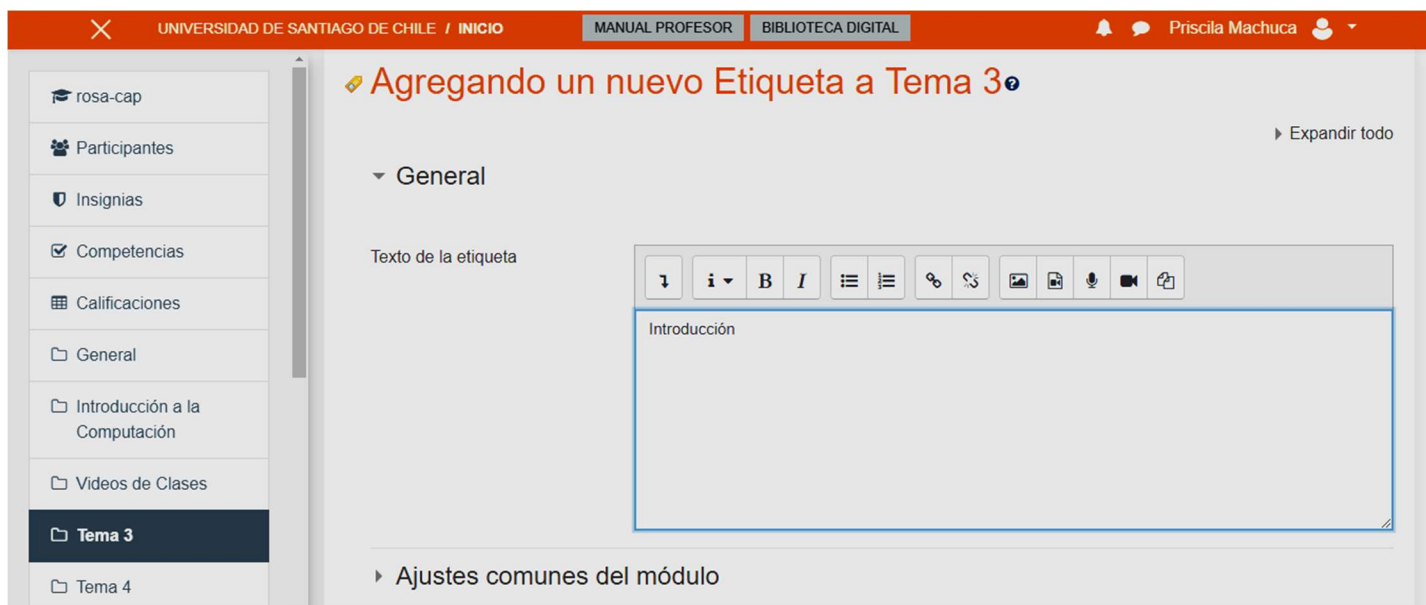

Donde podemos escribir una pequeña descripción del video o archivo

6. Seleccionamos el icono de enlace  $\frac{1}{\sqrt{2}}$  desde la barra de herramientas, donde nos mostrará el siguiente mensaje.

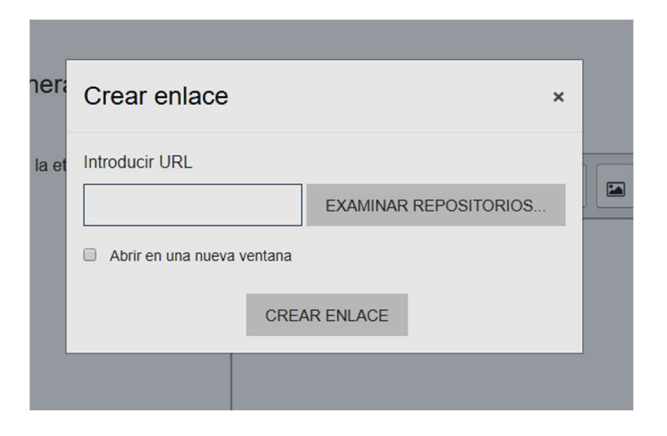

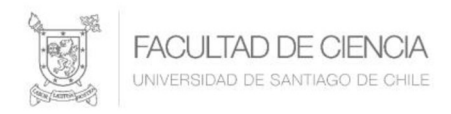

En introducir URL debemos pegar el enlace generado en Google Drive, es recomendable, seleccionar Abrir en una nueva ventana, para que el usuario no pierda la ventana de la plataforma Uvirtual.

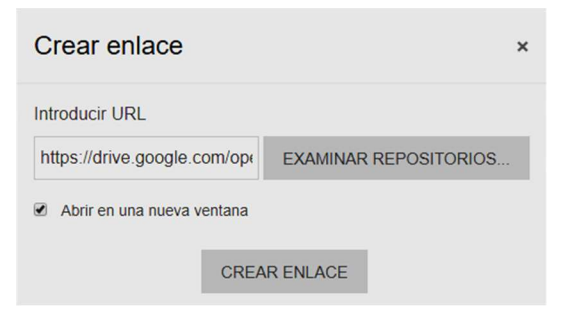

7. Para finalizar damos click en crear enlace

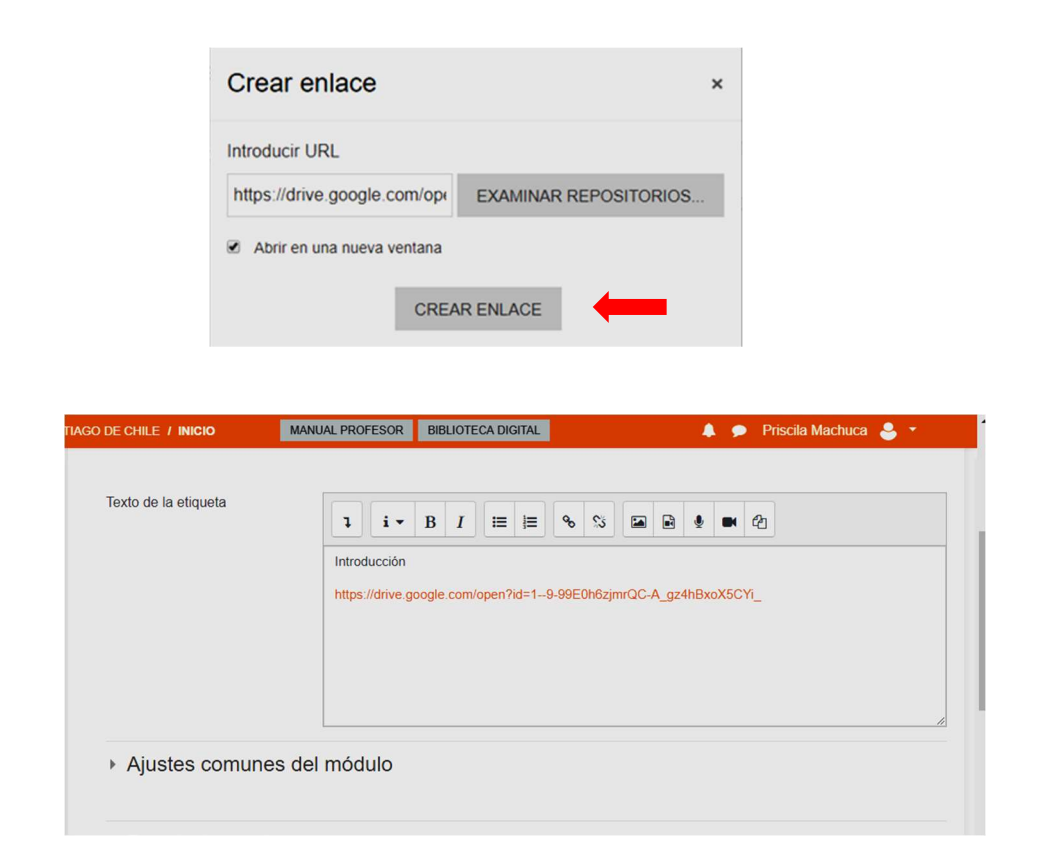

Autores: Priscila Machuca Parra, Claudio Farías Aguilera Laboratorio de Computación – Departamento de Matemática y Ciencia de la Computación

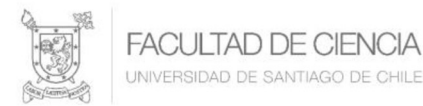

8. Damos click en guardar cambios

GUARDAR CAMBIOS Y REGRESAR AL CURSO

9. Finalmente, en el icono  $\overrightarrow{ }$  seleccionar Desactivar edición quedando el video incorporado, dejando una imagen similar a:

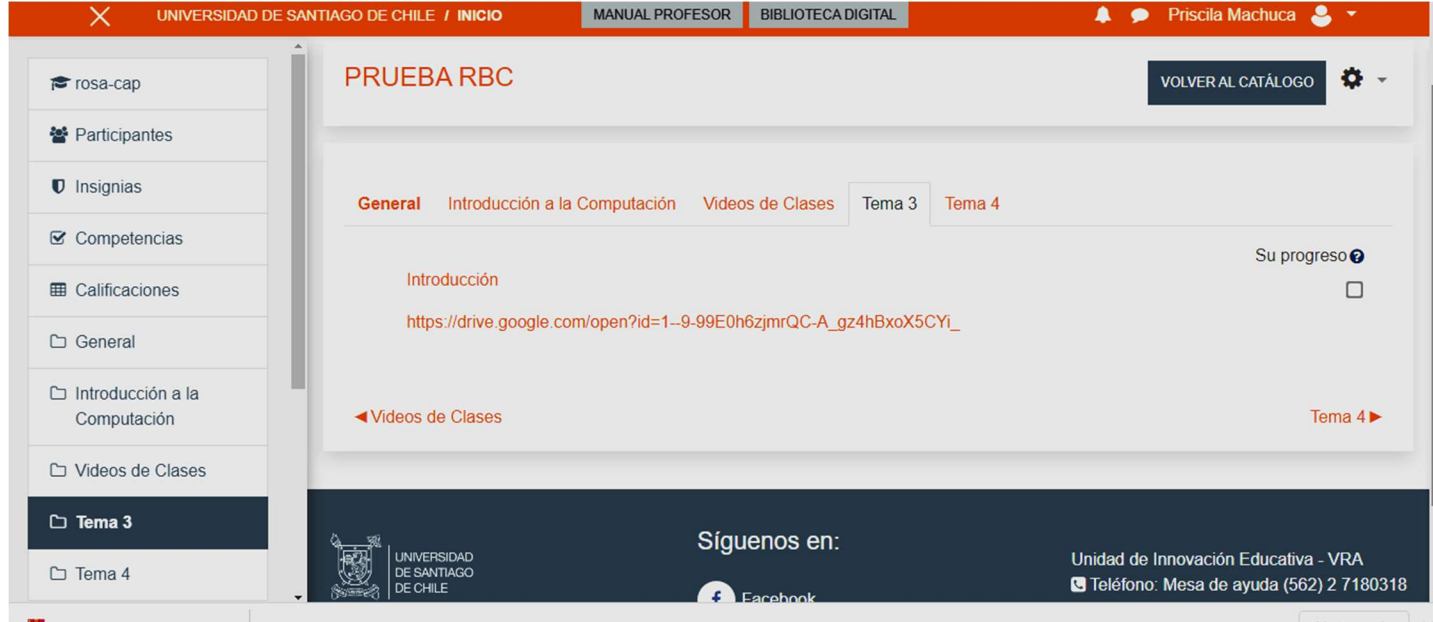